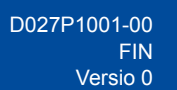

## Pika-asennusopas

**HL-L3215CW / HL-L3220CW / HL-L3220CWE / HL-L3220CDW / HL-L3240CDW / HL-L3280CDW / HL-L8230CDW / HL-L8240CDW**

Lue ensin *Tuotteen turvaohjeet* ja sitten tämä *Pika-asennusopas*, jotta osaat asentaa laitteen oikein. Kaikki mallit eivät ole saatavilla kaikissa maissa.

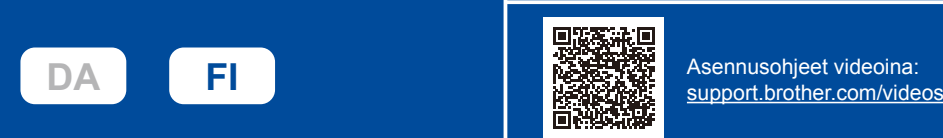

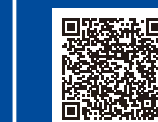

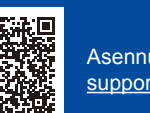

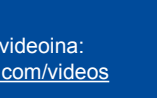

Uusimmat oppaat ovat saatavana Brotherin tukisivulta osoitteessa: [support.brother.com/manuals](https://support.brother.com/manuals)

## Pura laite paketista ja tarkista pakkauksen sisältö

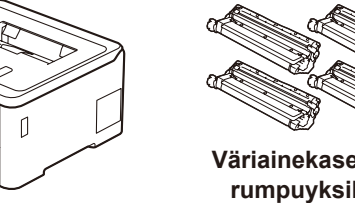

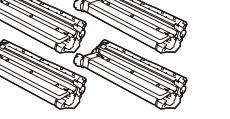

**Väriainekasetti- ja rumpuyksiköt\*** (musta, syaani, magenta ja keltainen)

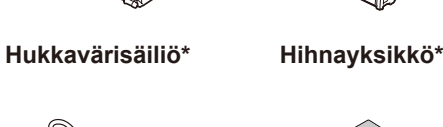

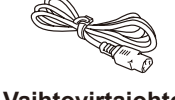

0

brother

## **HUOMAUTUS:**

- • Pakkauksen sisältö voi olla erilainen eri maissa.
- • Käytettävissä olevat liitännät vaihtelevat mallin mukaan. Hanki oikea liitäntäkaapeli, jos tarvitset sellaisen.
- • **USB-kaapeli**
	- Suosittelemme, että laitteessa käytetään USB 2.0 -kaapelia (tyyppiä A/B), jonka pituus on enintään 2 metriä.
- • **Verkkokaapeli (HL-L3240CDW / HL-L3280CDW / HL-L8240CDW)** Käytä suoraan kytkettyä, vähintään luokan 5 kierrettyä parikaapelia.
- • Tämän *Pika-asennusoppaan* piirroksissa on malli HL-L3240CDW.
- • Brother pyrkii vähentämään jätettä ja säästämään sekä raaka-aineita että energiaa, joita tarvitaan tuotannossa. Lisätietoja
- \* Valmiiksi asennettuna laitteessa **Vaihtovirtajohto Pika-asennusopas Tuotteen turvaohjeet**

- - ympäristötyöstämme on osoitteessa [www.brotherearth.com.](https://www.brotherearth.com)

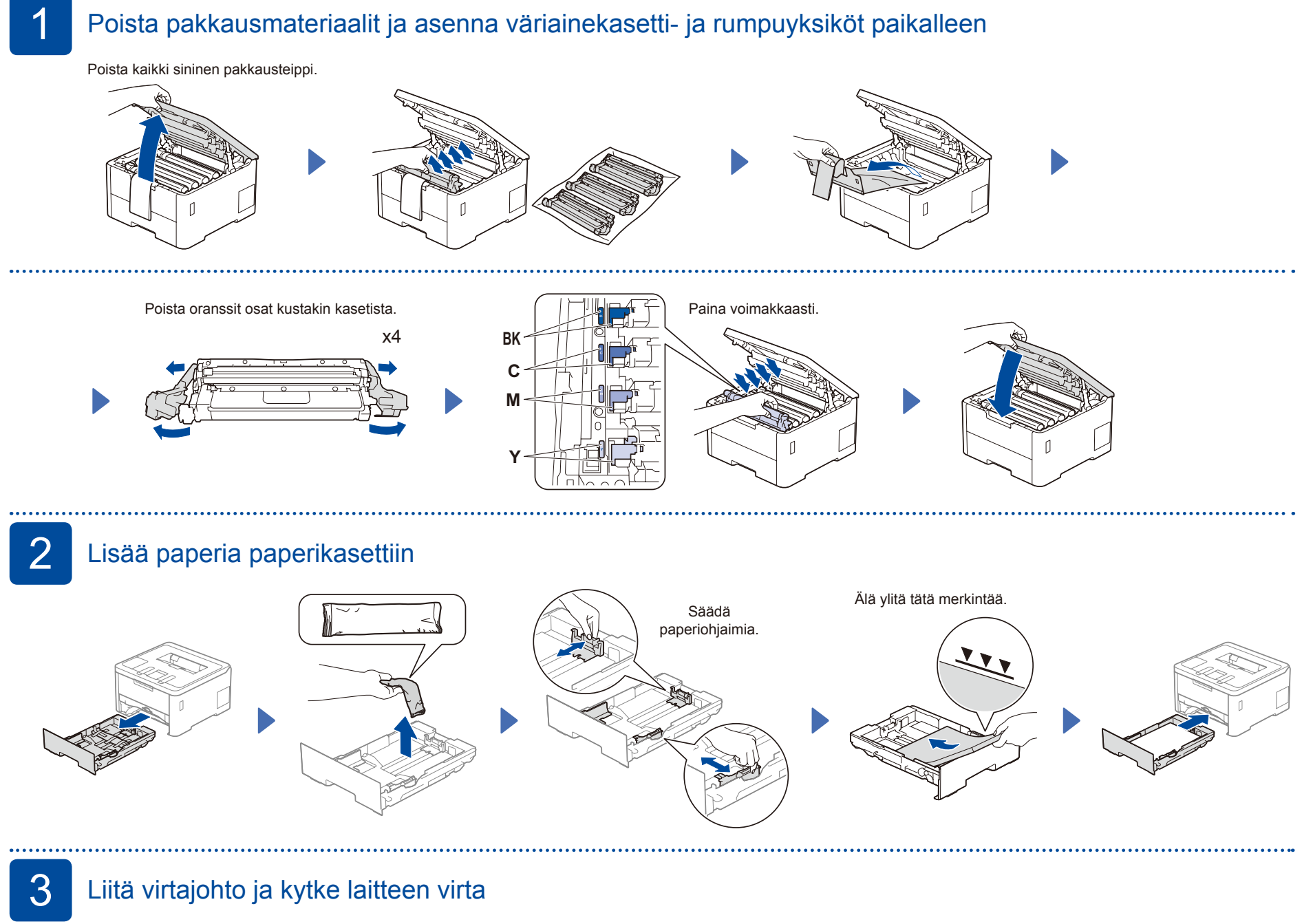

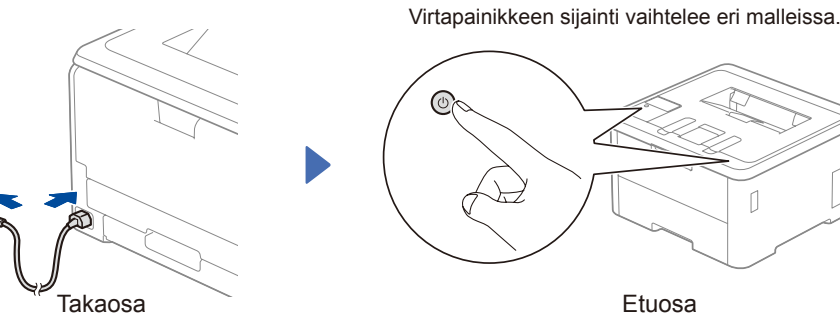

## **HUOMAUTUS:**

Etsi sarjanumeromerkintä laitteen takaa tai sivusta, ennen kuin kytket virtajohdon. Kirjaa tämä numero muistiin rekisteröintiä ja takuutukea varten.

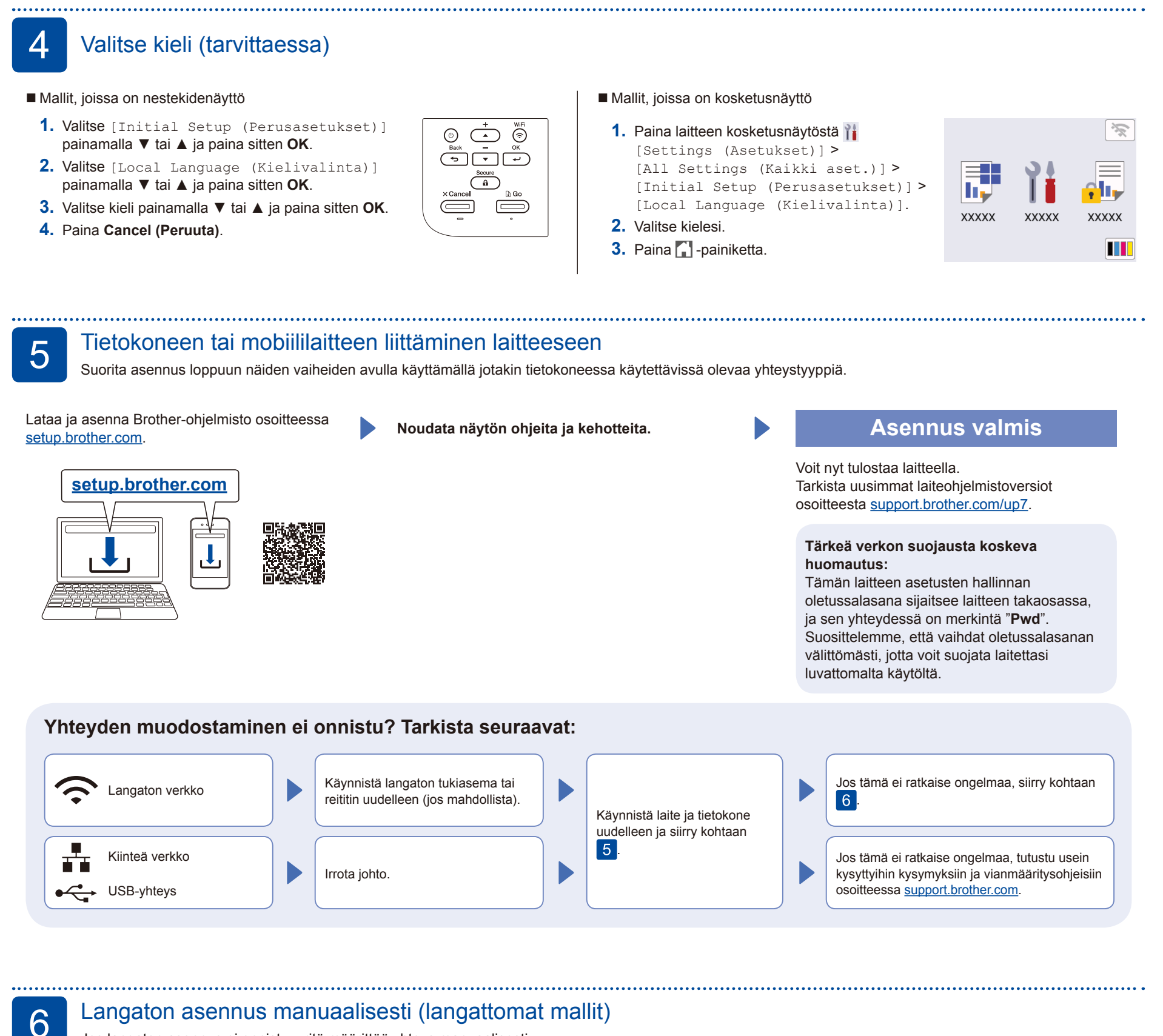

Jos langaton asennus ei onnistu, yritä määrittää yhteys manuaalisesti.

Hae langattoman tukiaseman/reitittimen SSID (verkon nimi) ja verkkoavain (salasana) ja kirjoita ne alla olevaan taulukkoon.

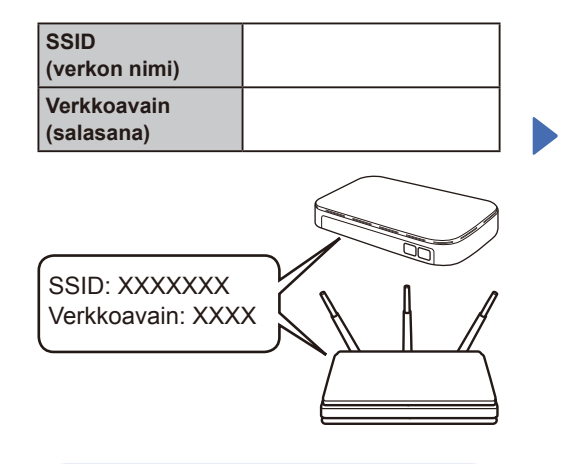

Jos et löydä näitä tietoja, kysy verkkovastaavalta tai langattoman tukiaseman/reitittimen valmistajalta. Mallit, joissa on nestekidenäyttö

Valitse valikkovaihtoehdot painamalla ▲ tai ▼ ja vahvista sitten valinta painamalla **OK**. Valitse [Verkko] > [WLAN (Wi-Fi)] > [Etsi verkko]. Noudata LCD-näyttöön tulevia

ohjeita.

 Mallit, joissa on kosketusnäyttö Paina<sup></sup>

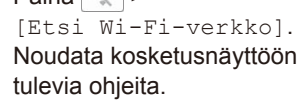

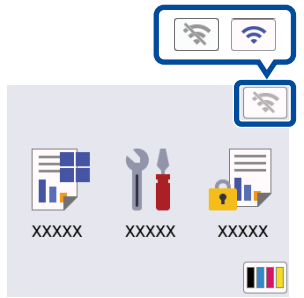

Valitse tukiaseman/reitittimen SSID (verkon nimi) ja anna verkkoavain (salasana).

• Mallit, joissa on nestekidenäyttö

Valitse jokin seuraavista merkeistä painamalla ▲ tai ▼ ja pitämällä sitä painettuna.

0123456789abcdefghijklmnopqrstuvw xyzABCDEFGHIJKLMNOPQRSTUVW XYZ(välilyönti)!"#\$%&'()\*+,-./:;<=>?@ [\]^\_'{|}~

Kun langaton asennus on onnistunut, kosketus-/nestekidenäytössä näkyy [Kytketty].

Jos asennus ei onnistu, käynnistä Brother-laite ja langaton tukiasema tai reititin uudelleen ja toista vaihe  $\boxed{6}$ .

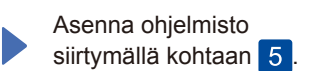